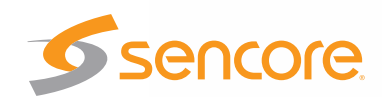

# Quick Start VideoBRIDGE™ VB330 10G IP Monitoring

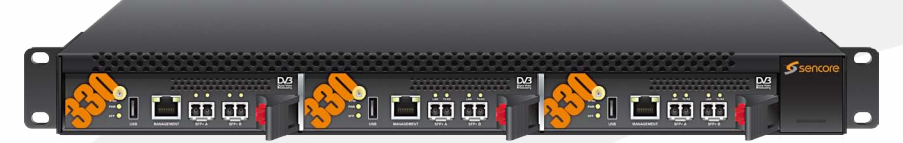

Congratulations on purchasing the VB330. Follow these installation and configuration instructions to get started. Use the web interface for easiest configuration. If you need assistance please contact Sencore ProCare for technical help.

## **Contents**

Unpack the VideoBRIDGE chassis from the box and packing materials it was shipped in. Verify all of the following items are present:

 • VB300 1RU Chassis and VB330 blade

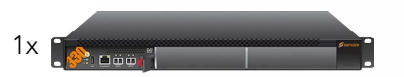

• Line Cord

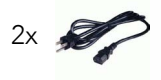

• USB Male "A" to Male "A" Cable

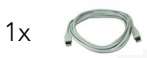

• User Manual/Installation CD

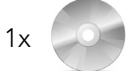

If any of these items are missing or damaged, please contact Sencore to obtain replacements.

### Installation

- 1. Secure the VideoBRIDGE chassis into a 19" Rack Space.
- 2. Connect a copper Ethernet cable from the management network to the Mgmt port.
- 3. Connect appropriate SFP+ and fiber cabling from the video network to the "SFP B" port. Repeat for other SFP port if licensed.
- 4. Connect the line cord and power on the unit

Note: The unit includes redundant power supplies. It is suggested that both be connected at all times.

### **Initial IP Setup**

- 1. Connect the USB cable from a PC to the VB330 USB port. If the PC prompts for a device driver, locate the needed drivers on the included Manual CD.
- 2. Using a Terminal program such as HyperTerm or Putty, configure the COM port connection as 9600 baud, 8 data bits, no parity, 1 stop bit and no Flow control. Refer to Windows Device Manager for details on the COM port number assigned to the PC USB connection.
- 3. Press enter to bring up the login prompt.
- 4. Log in using the following information: Username: admin Password: elvis
- 5. Set the IP address, subnet and Gateway values by pressing the appropriate letter associated with each value. Use care to select the Management port fields.
- 6. When finished, set the Reboot field to true and allow probe to power cycle.
- 7. Disconnect the USB cable. Open a web browser and connect to the IP address set above for the remaining probe configuration.